磁気ディスクを提出する方法による申 請における申請書様式と申請書のPD Fファイルの作成手順について

第3.0版

平成26年6月

法 務 省 民 事 局

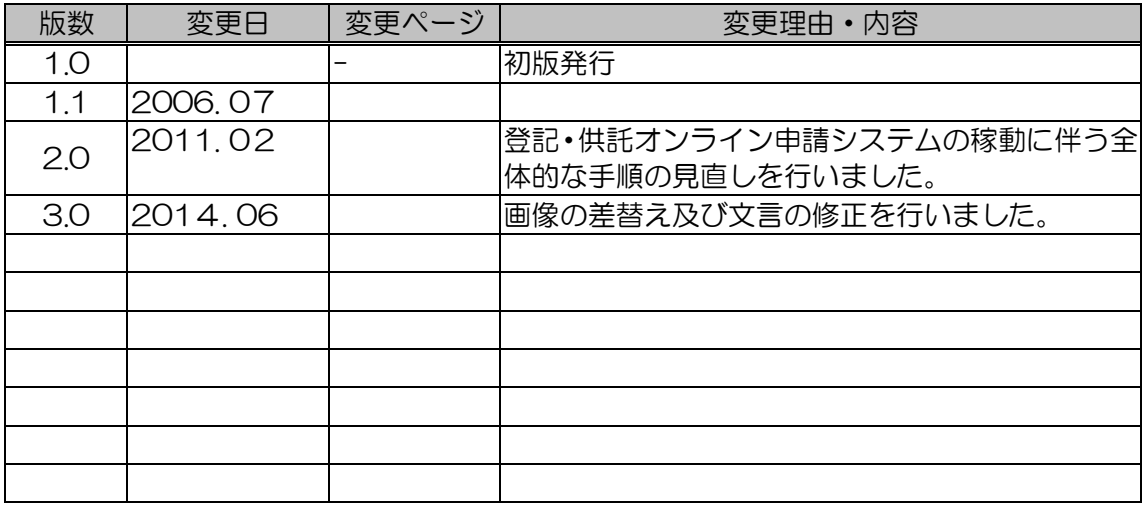

磁気ディスクを提出する方法による申請の申請書様式 及びPDFファイルを,申請用総合ソフト(法務省提供) を使用して作成する手順について

- 1 申請用総合ソフトを起動し,「申請書作成」ボ タンをクリックします。
	- ※ 申請書様式の作成方法の詳細については, 登記・供託オンライン申請システムのホーム ページからダウンロードできる「申請者操作 手引書(不動産登記申請 申請用総合ソフト 編」の「第2 登記申請(嘱託)書の作成・ 送信等」を参照してください。

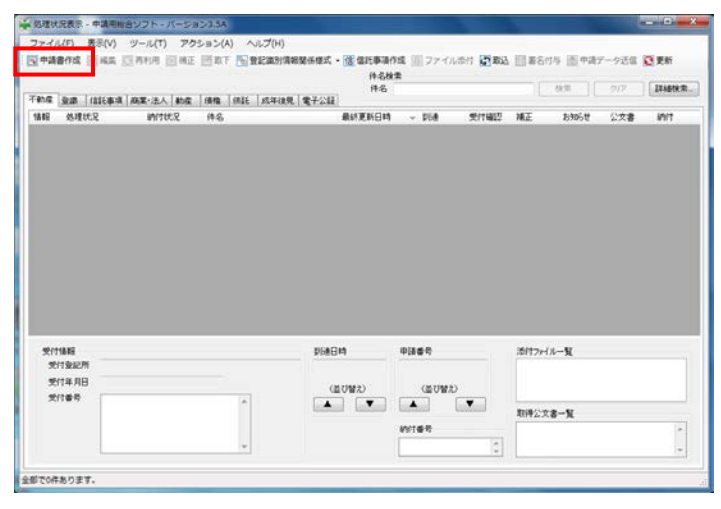

2 申請書様式一覧から,申請書様式を選んで, 「選択」ボタンをクリックします(又は、申請 書様式をダブルクリックします)。

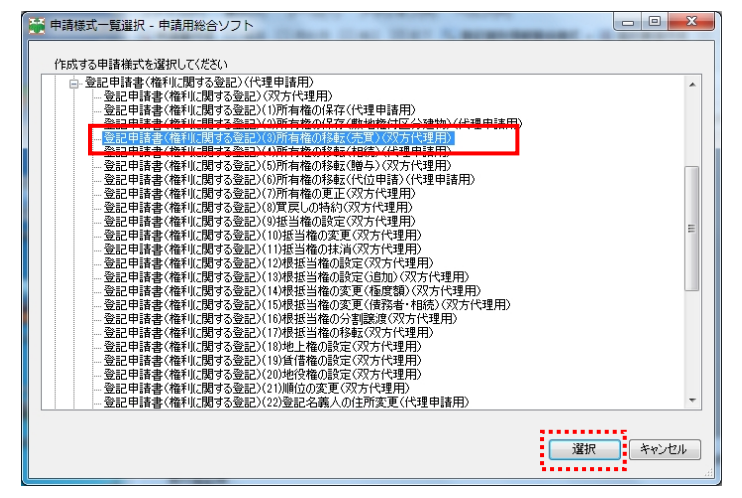

3 「申請書作成・編集」画面が表示されます。

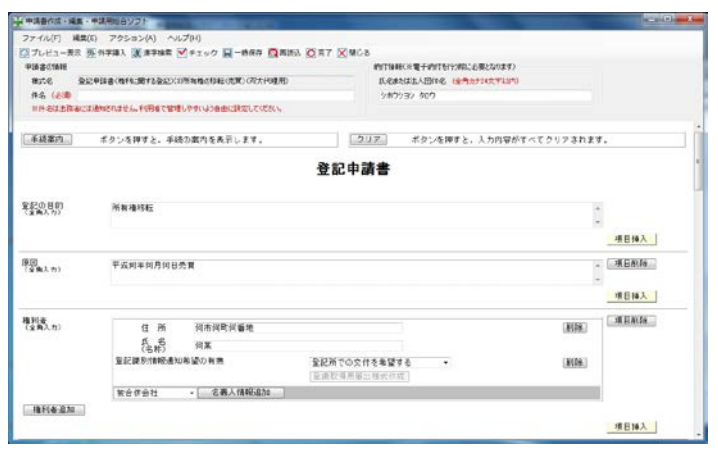

4 「件名」欄に作成する申請書様式の件名(任 意)を入力します。

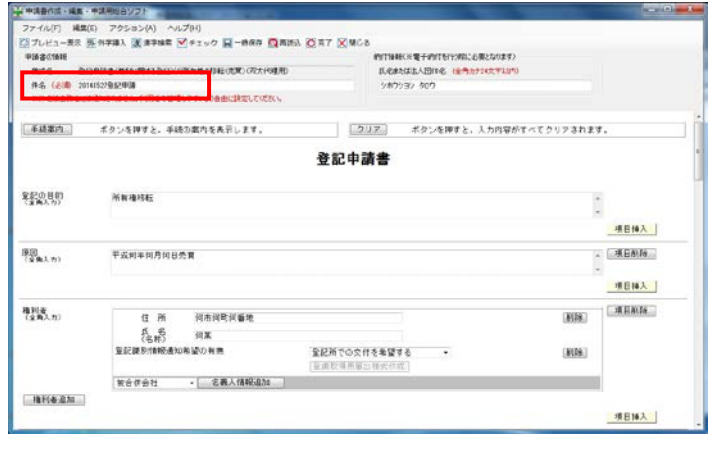

登記の目的を入力します。

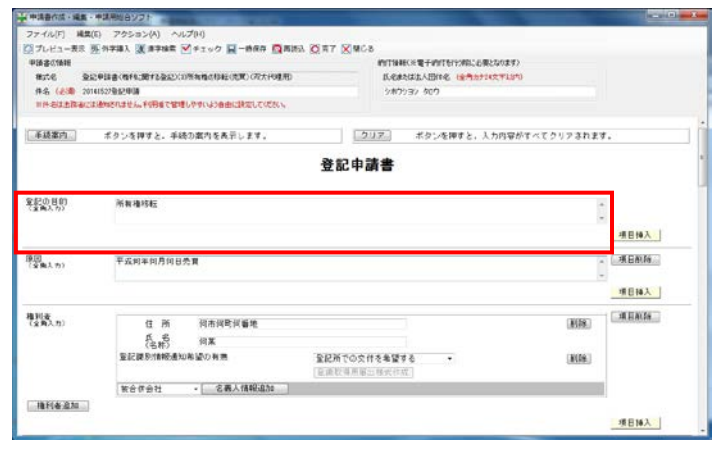

原因を入力します。

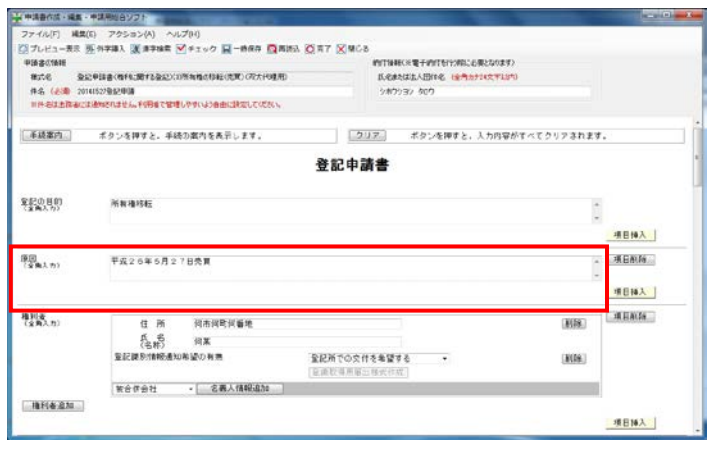

7 権利者の住所及び氏名(又は名称)を入力し

ます。

また,登記識別情報通知希望の有無を選択し ます。

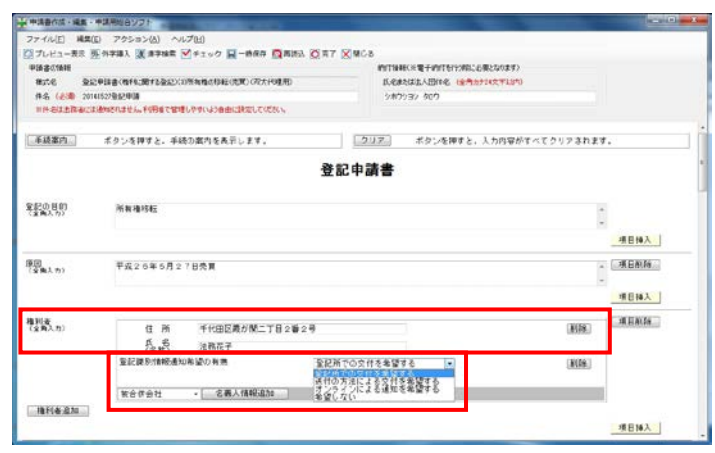

8 義務者の住所及び氏名(又は名称)を入力し ます。

 また,登記識別情報の提供の有無について, 登記識別情報を提供する場合は「有り」を, 提 供できない場合は「無し」を選択します。

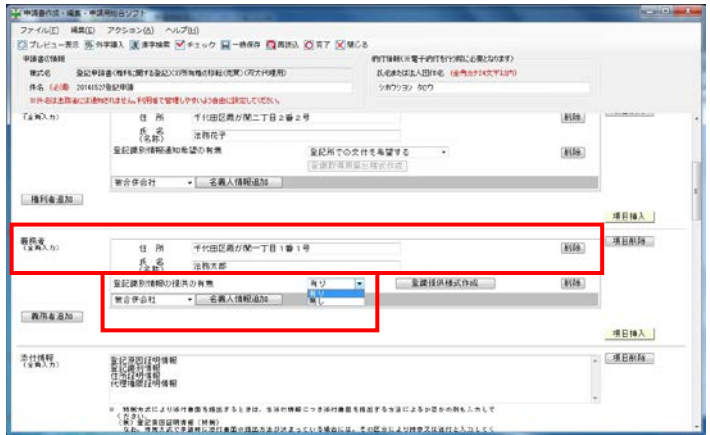

 登記識別情報を提供できない場合は,登記識 別情報を提供できない理由を入力します。

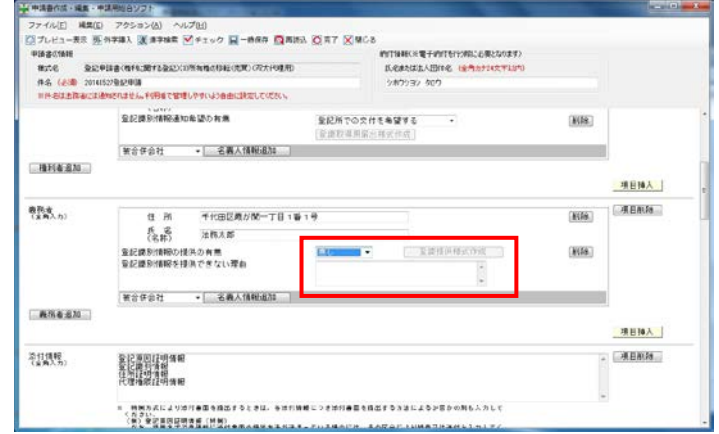

9 添付情報を入力します。

 住民票コードを入力する場合は,「住民票コー ド情報入力」ボタンをクリックすると表示され る「住民票コード情報」欄に入力します。

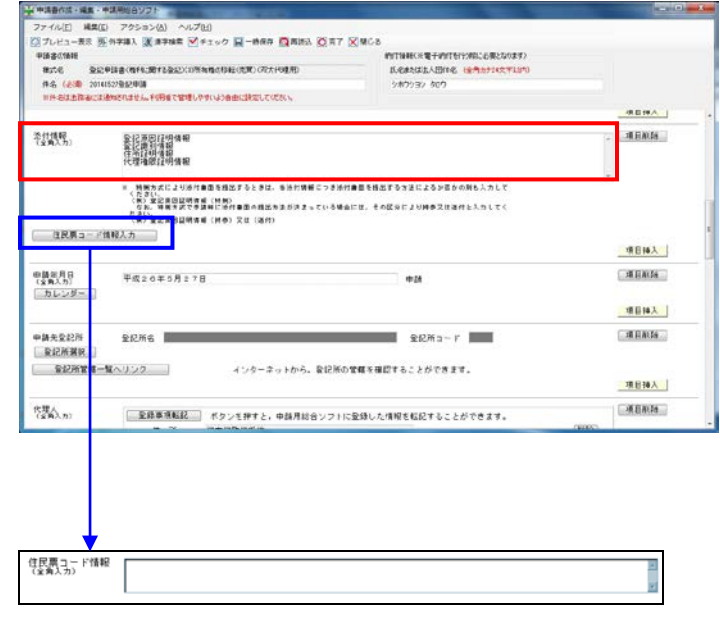

- 10 申請年月日を入力します。 申請書の新規作成の年月日が初期表示される ので,申請する日付に修正します。
	- ※ 「カレンダー」ボタンをクリックして,日 付を選択することで入力することもできま す。

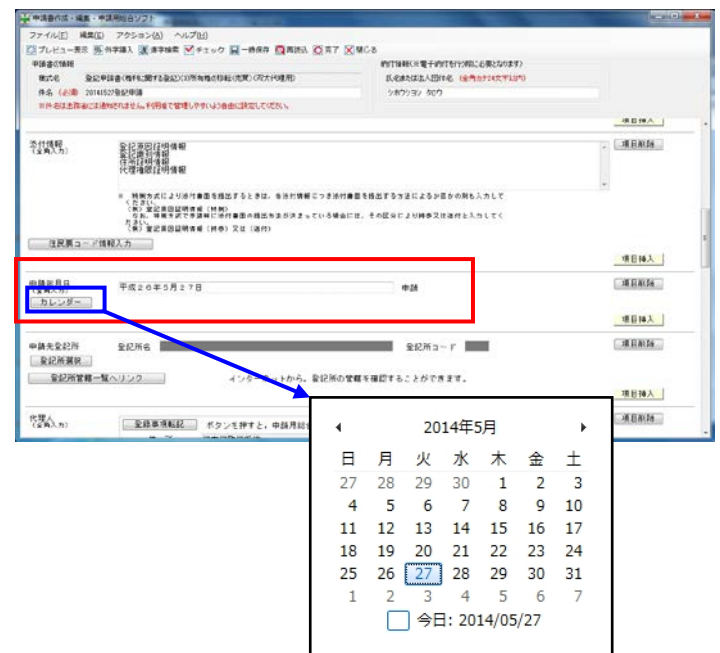

- 11 登記を申請する申請先登記所を選択します。 「登記所選択」をクリックします。
	- ※ 「登記所管轄一覧へリンク」ボタンをクリ ックすると,インターネットを通じて「法務 局ホームページ:管轄のご案内」画面が表示 されるので,管轄を確認することができます。

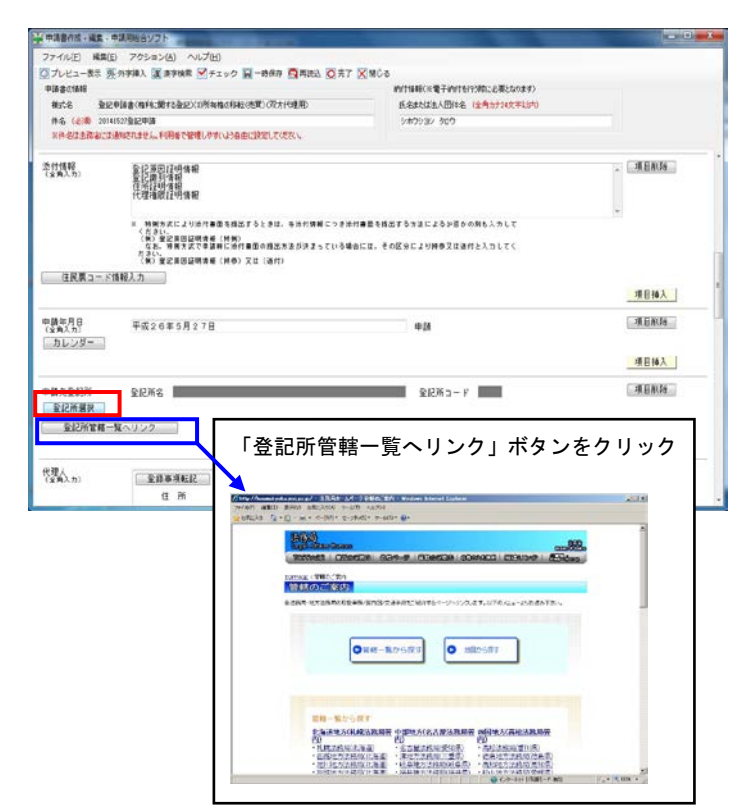

12 登記所の所在都道府県を選択してから,登記 所を選択し,「設定」ボタンをクリックします(又 は,登記所名をダブルクリックします)。

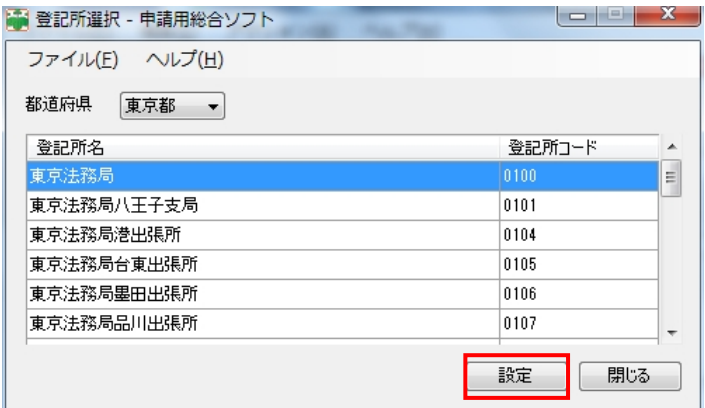

「申請先登記所」欄に、選択した登記所(「登 記所名」及び「登記所コード」)が入力されます。

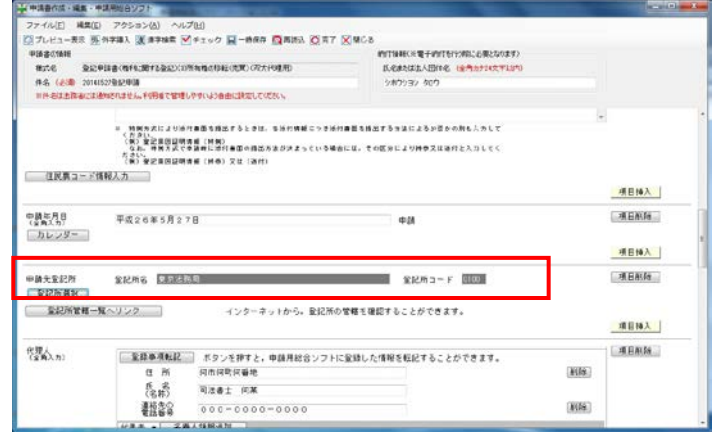

- 13 代理人が申請する場合は,代理人の住所,氏 名及び連絡先の電話番号を入力します。
	- ※ 「登録事項転記」ボタンをクリックすると, あらかじめ申請用総合ソフトに「入力支援情 報」として登録している登録内容が,自動で 転記されます。

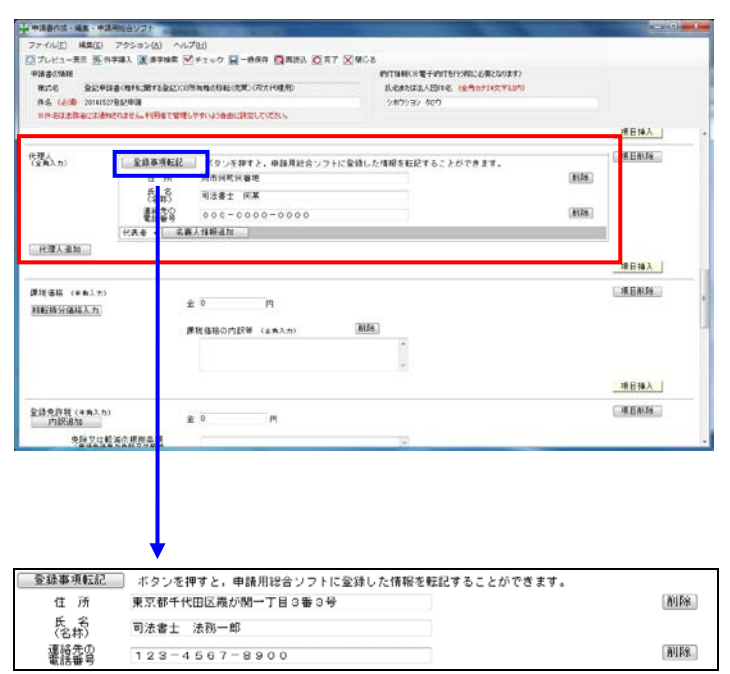

14 課税価格,登録免許税に関する情報を入力し

## ます。

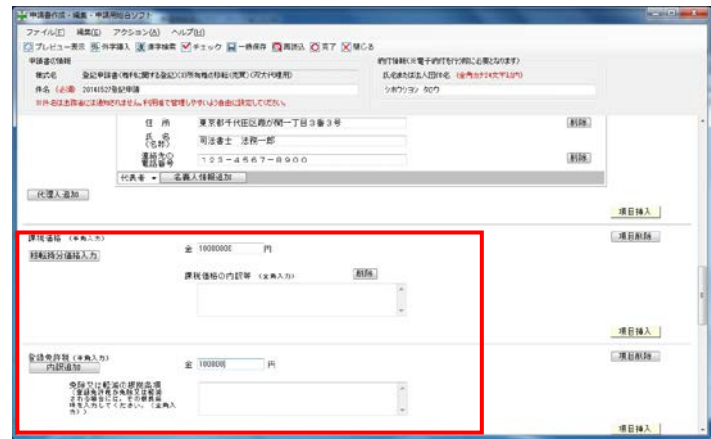

## 15 登記完了証の交付方法を選択します。

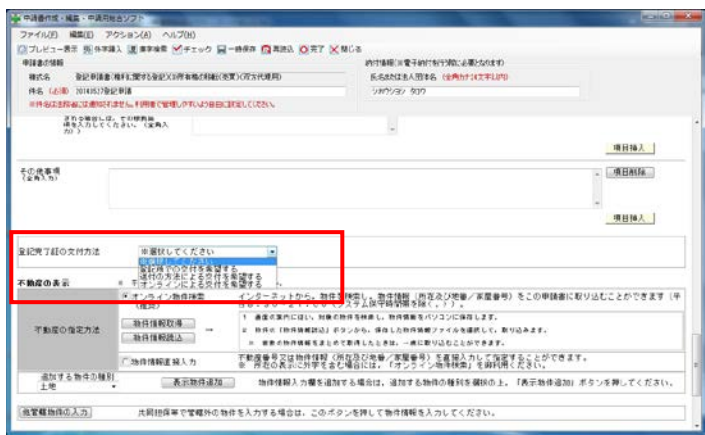

16 不動産の表示を入力します。 はじめに,不動産の指定方法を選択します。 指定方法は,「オンライン物件検索」(推奨) 及び「物件情報直接入力」のいずれかを選択し ます。

オンライン物件検索をする場合 →17 から 31 物件情報直接入力をする場合 →32 から 35

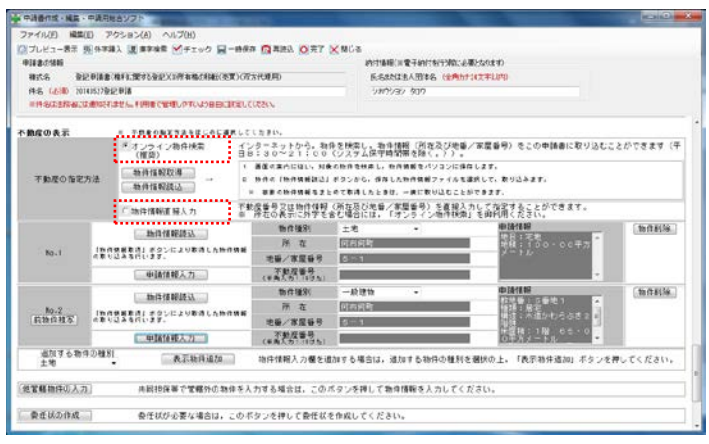

## (オンライン物件検索をする場合)

17 「物件情報取得」ボタンをクリックします。

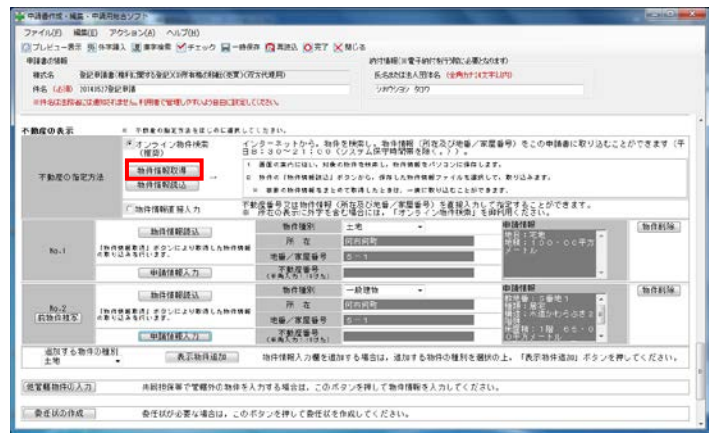

18 「法務省オンライン登記情報検索 (不動産登 記情報の検索)」画面が表示されるので,画面 の説明に従って検索をします。

まず,物件が所在する都道府県を選択します。

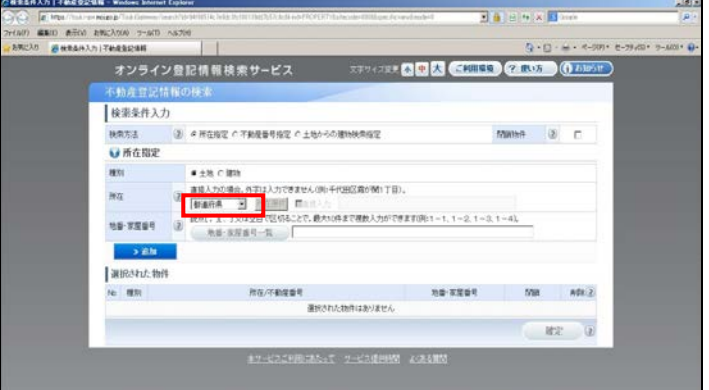

19 「所在選択」ボタンをクリックします。

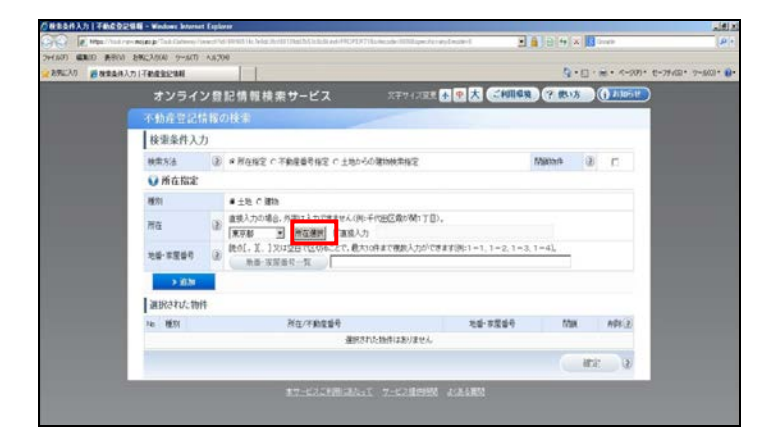

20 「所在選択」画面が表示されるので,物件が 所在する市町村を選択します。

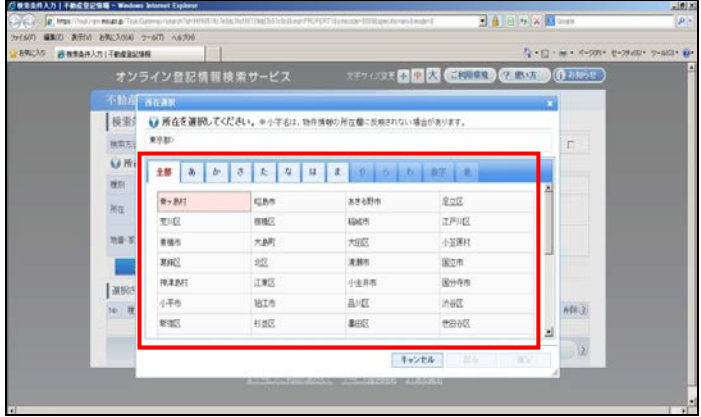

21 「地番・家屋番号一覧」ボタンをクリックし, 物件が所在する地番を選択後,「追加」ボタンを クリックします。

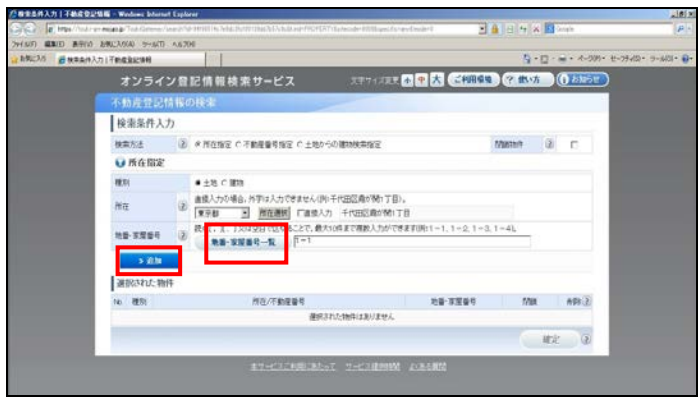

22 入力した物件が画面に反映されるので、内容 を確認し,「確定」ボタンをクリックします。

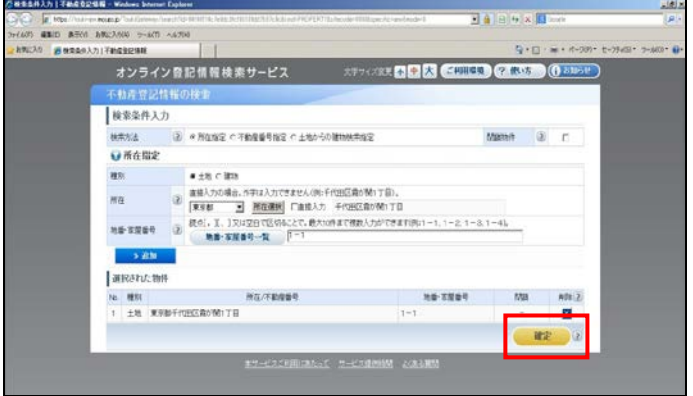

- 23 ファイルのダウンロード画面が表示されるの
	- で,「保存」ボタンをクリックします。

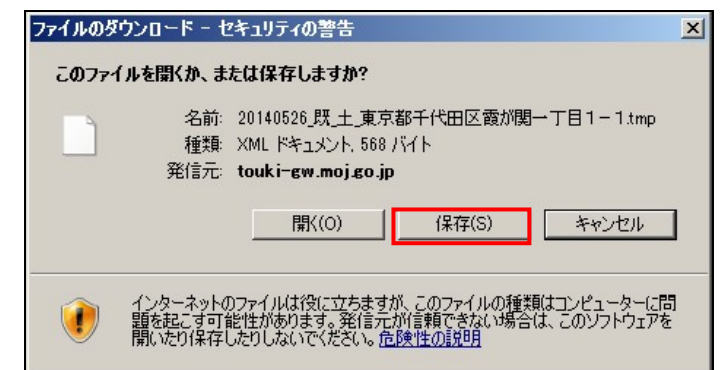

24 ダウンロードファイルをPCの任意のフォル ダに保存します。

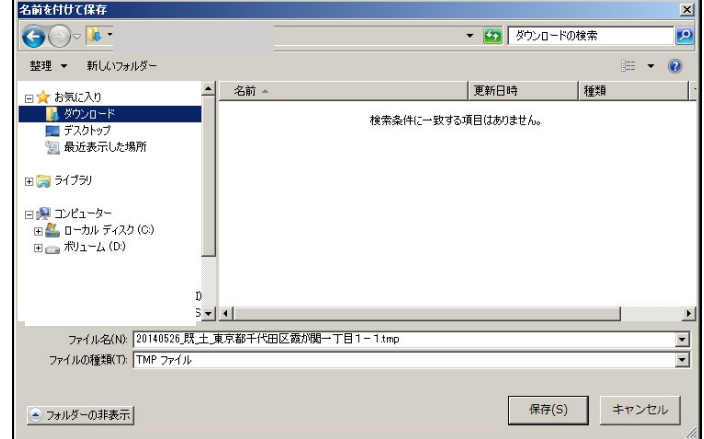

25 「申請書作成・編集」画面に戻り,「物件情報 読込」ボタンをクリックし,ダウンロード・保 存した情報を取り込みます。

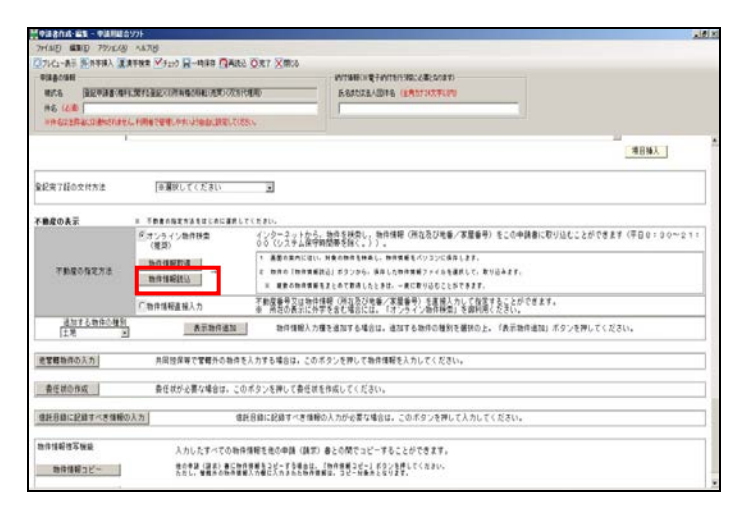

26 「物件情報選択」画面が表示されるので,「フ ァイル読み込み」ボタンをクリックします。

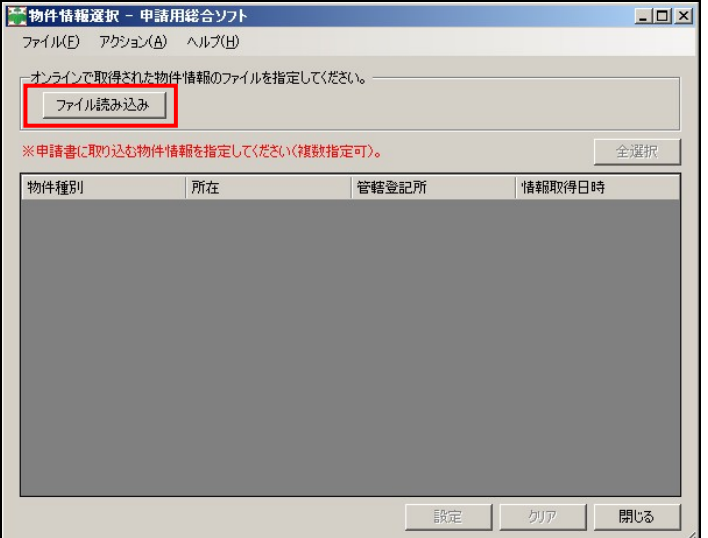

27 「物件情報ファイル読み込み」画面が表示さ れるので,ダウンロード・保存した物件情報フ ァイルを選択し,「開く」ボタンをクリックしま す。

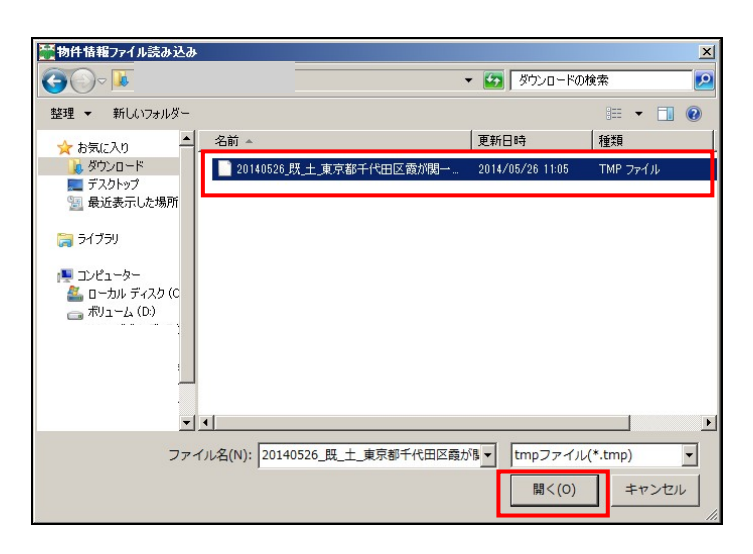

28 「物件情報選択」画面に戻るので、取り込む 物件情報を選択し,「設定」ボタンをクリックし ます。

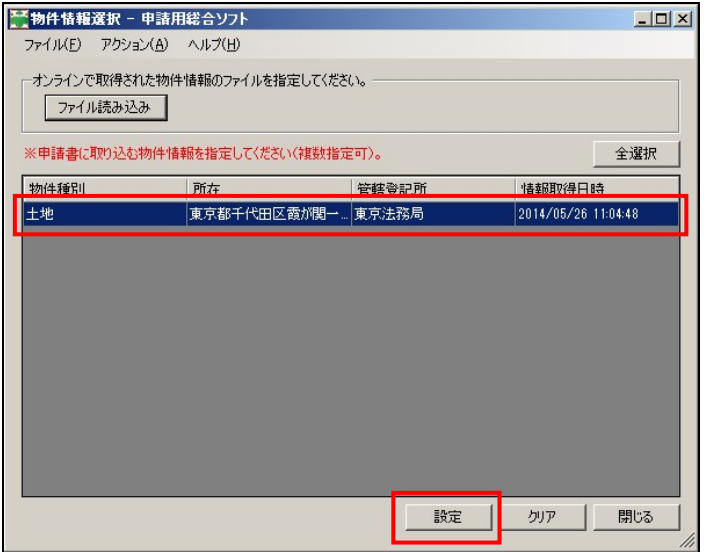

29 「申請書作成・編集」画面に,物件情報が取

り込まれ,表示されます。

続いて,「申請情報入力」ボタンをクリックし ます。

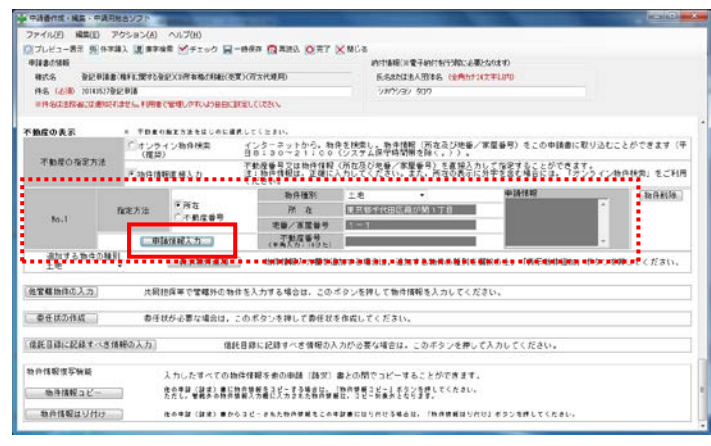

30 「登記申請書補助」画面が表示されるので, 土地の場合は,所在及び地番を確認の上,地目, 地積等を,建物の場合は,所在及び家屋番号を 確認の上,種類,構造,床面積等を入力し,「終 了」ボタンをクリックします。

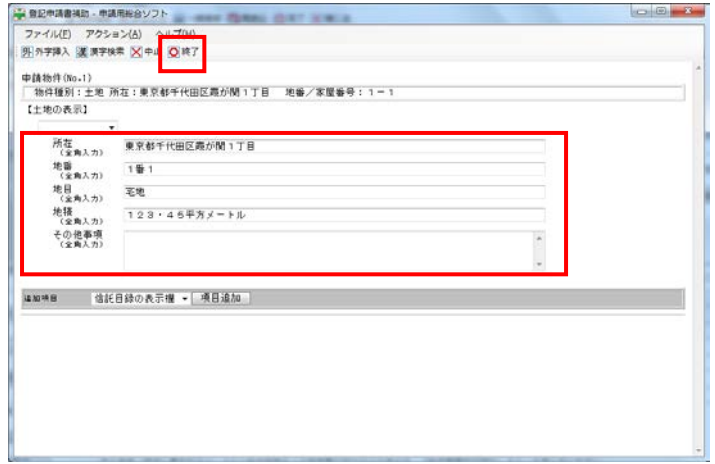

31 「登記申請書補助」画面で入力した内容が, 「申請書作成・編集」画面に反映されます。

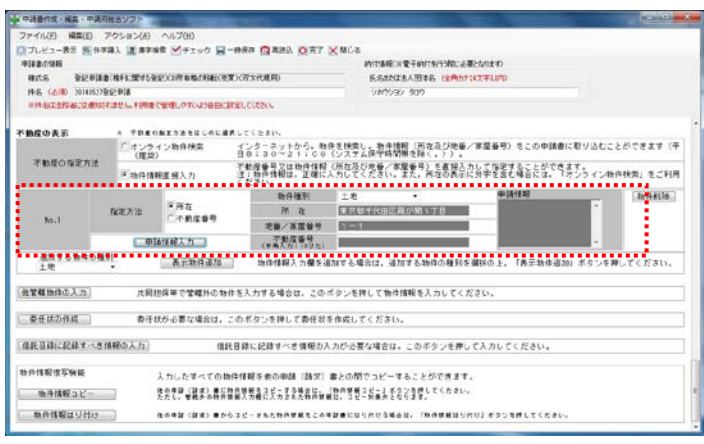

(物件情報直接入力をする場合)

- 32 「不動産の表示」欄の「表示物件追加」ボタ ンをクリックし,物件情報を入力する欄を追 加します。
	- ※ 右の画面は、初期表示される物件情報を, あらかじめ「物件削除」ボタンをクリックし て削除した場合の例です。

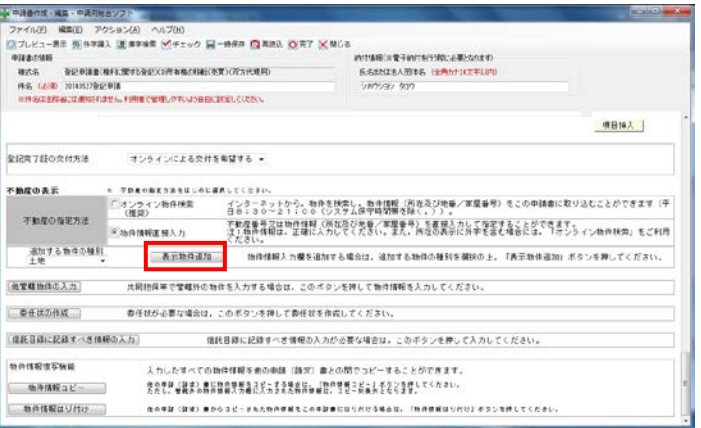

33 物件情報を入力する欄が追加されるので,「申 請情報入力」ボタンをクリックします。

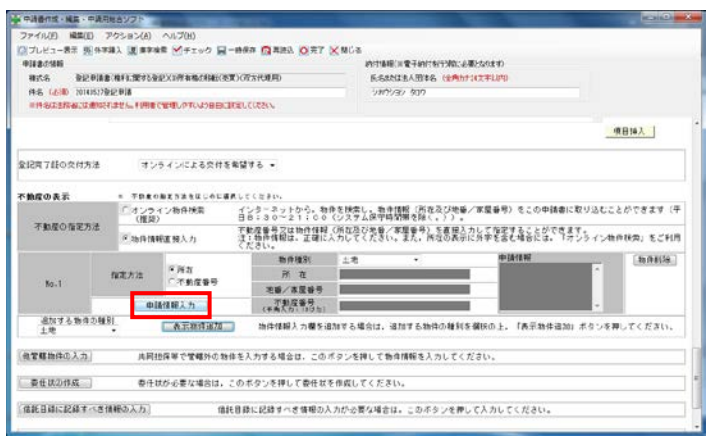

34 「登記申請書補助」画面が表示されるので, 土地の場合は,所在及び地番,地目,地積等を, 建物の場合は,所在,家屋番号,種類,構造, 床面積等を入力し,「終了」ボタンをクリックし ます。

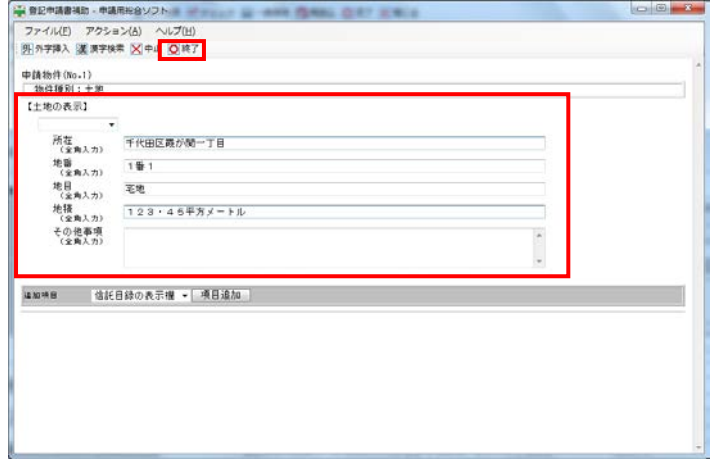

35 「登記申請書補助」画面で入力した内容が, 「申請書作成・編集」画面に反映されます。

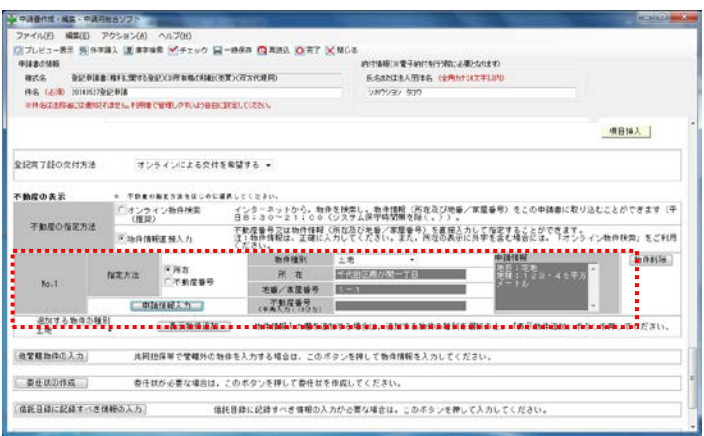

- 36 「委任状の作成」ボタンをクリックすると, 委任状を作成することができます。
	- ※ 本機能により作成した委任状は、個別のフ ァイルとしては作成されません。
	- ※ 本機能により委任状を作成した場合には, 当該申請情報に対して,申請情報の作成者に 加えて,委任者も電子署名を行う必要があり ます。

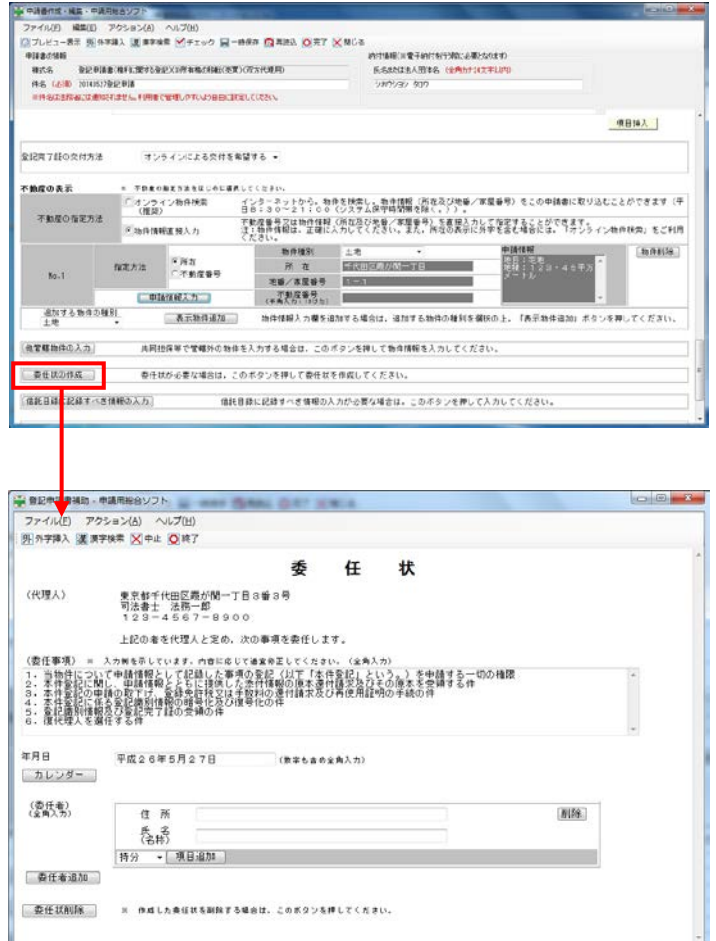

- 37 登記義務者が提供する登記識別情報につい て,申請用総合ソフトを使用し,登記識別情報 提供様式を作成する場合は,申請書様式に必要 な入力事項(物件情報を含む。)を入力した後, 「申請書作成・編集」画面の「登記識別情報の 提供の有無」欄から,「登識提供様式作成」ボタ ンをクリックします。
	- ※ 登記義務者 (登記名義人) が登記識別情報 を提供しなければならない登記以外の登記の 申請をする場合,登記識別情報を書面で提供 する場合又は登記識別情報を提供することが できない場合は,この操作を行う必要はあり ません。
	- ※ 登記識別情報提供様式については、登記・ 供託オンライン申請システムのホームページ からダウンロードできる「申請者操作手引書 (不動産登記申請 申請用総合ソフト編」の 「第3 登記識別情報関係様式の作成等」を 参照してください。
- 38 登記識別情報の内容として必要な事項を入力 し,「設定」ボタンをクリックします。
	- ※ 「件名」,「申請者情報」,「登記識別情報の 提供を行う登記申請の登記の目的」,「登記識 別情報の提供を行う登記申請の登記権利者氏 名(又は名称)」,「登記識別情報の提供を行う 登記申請の義務者氏名 (又は名称)」,及び「登 記識別情報の提供を行う物件の情報」につい ては,申請情報に入力した情報が自動で転記 されるので,必要に応じて追加・修正等を行 ってください。

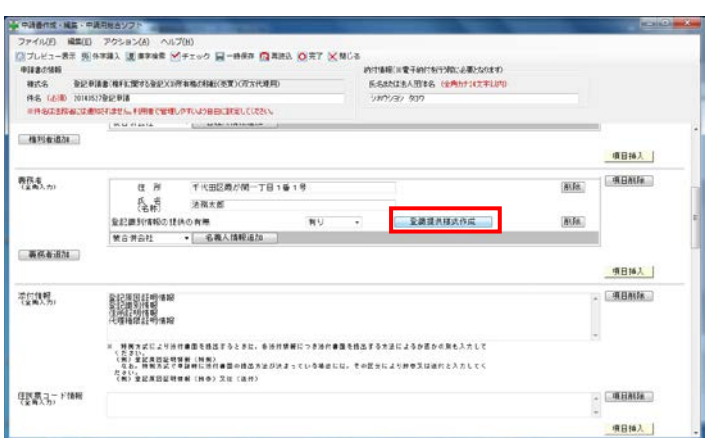

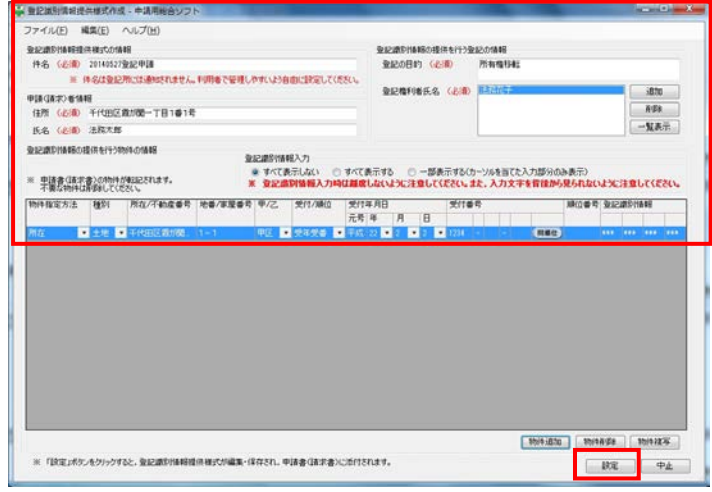

39 「申請書作成・編集」画面に戻るので,入力 した内容の形式チェックを行います。 画面中央上の「チェック」ボタンをクリック

します。

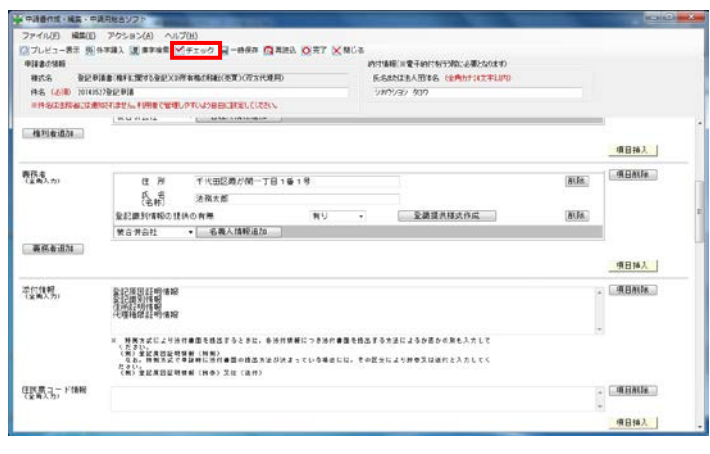

40 形式チェックに問題がなければ,「エラーはあ りません。」のメッセージが表示されますので, 「OK」ボタンをクリックします。

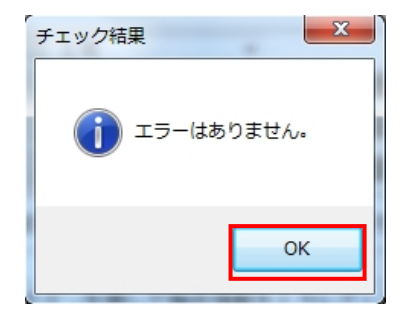

41 続いて,申請書様式をPDFファイルに変換 します。

 画面左上の「プレビュー表示」ボタンをクリ ックします。

※ 以下の申請書様式のPDF化及びこれに対 する電子署名に当たっては,登記・供託オン ライン申請システムのホームページに定める 所定のデータ形式により作成する必要があり ます。また,このためのソフトウェアを御用 意いただく必要があります。

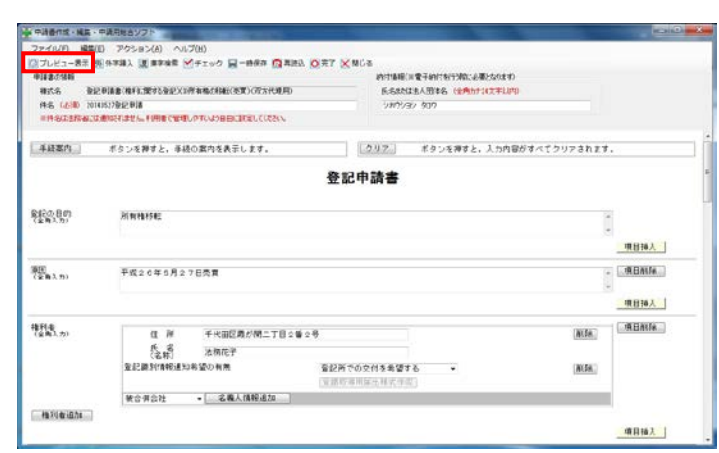

42 プレビュー画面が表示されるので,画面左上 の「ファイル」ボタン→「印刷」ボタン→「Adobe PDF」の順に選択し,「印刷」ボタンをクリックし ます。

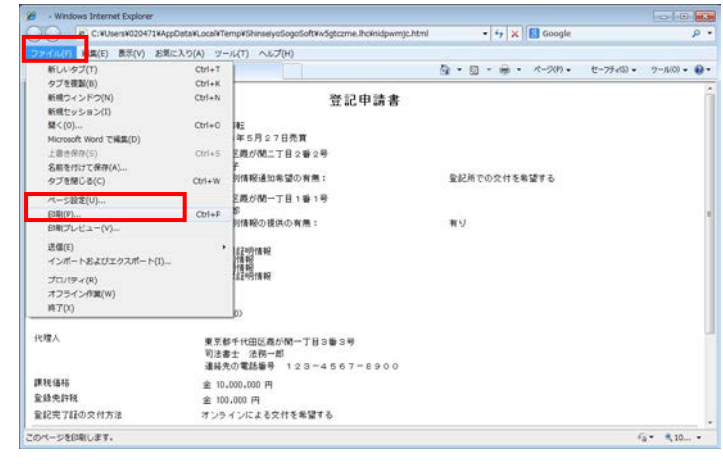

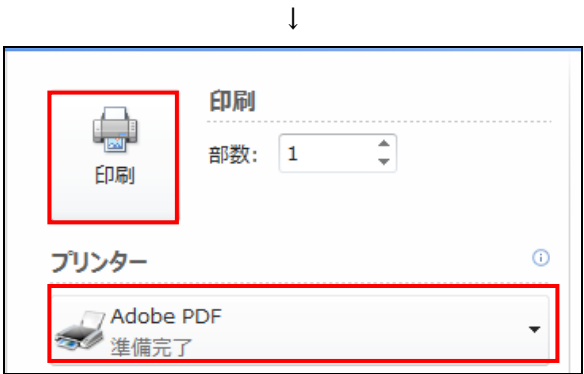

43 PDFファイルの保存先を選択し,「保存」ボ タンをクリックします。

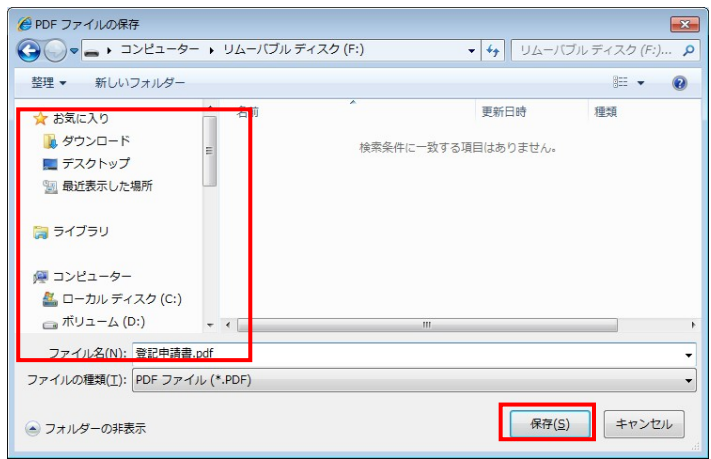

44 申請書様式がPDFファイルに変換され、保 存されます。

保存したPDFファイルに対して,「PDF署 名プラグイン」を使用して電子署名を付与して ください。

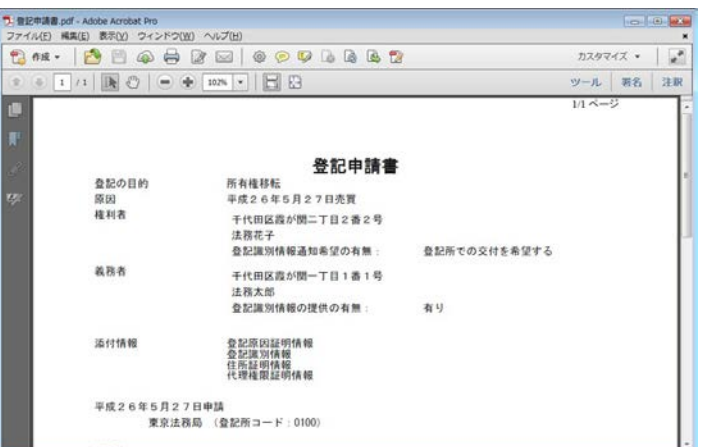

45 画面中央上の「完了」ボタンをクリックし, 作成した申請書様式のデータ(XMLファイル 等)を保存します。

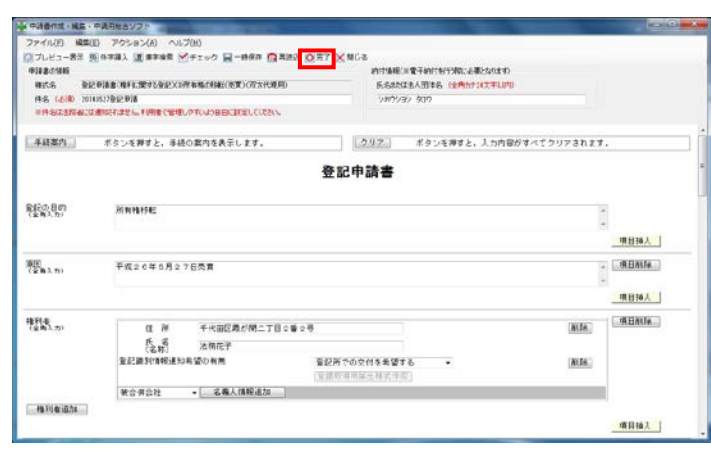

46 保存の確認のメッセージが表示されるので,

「はい」ボタンをクリックします。

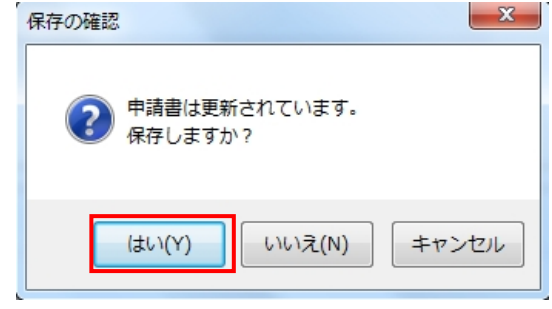

47 保存が完了した旨のメッセージが表示される ので,「OK」ボタンをクリックします。

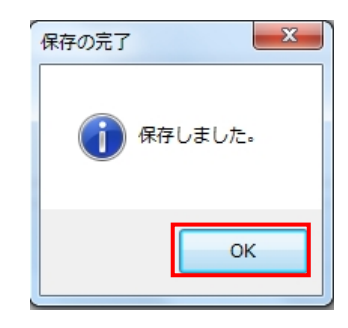

48 「処理状況表示」画面が表示され,作成・保 存した申請書様式の処理状況が「作成済み」と して表示されます。

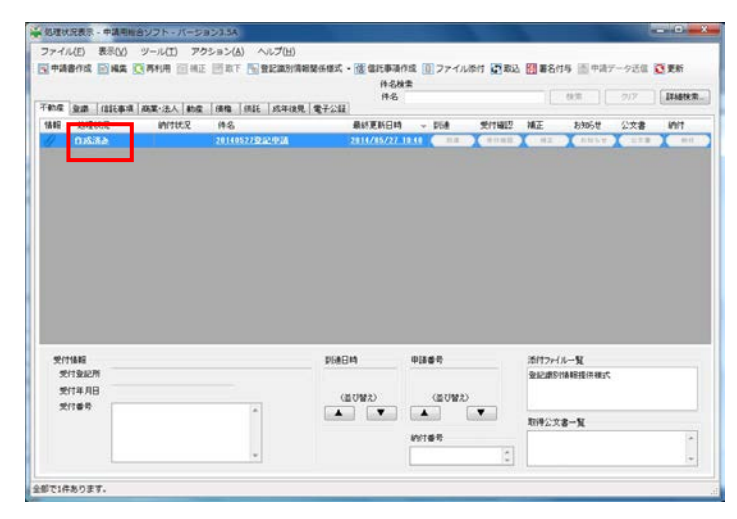

49 「処理状況表示」画面の「登識」タブをクリ ックすると,処理状況が「添付済み」と表示さ れます。

登記識別情報提供様式に電子署名を行いま す。

該当の登記識別情報提供様式を選択し,画面 中央上の「署名付与」ボタンをクリックします。

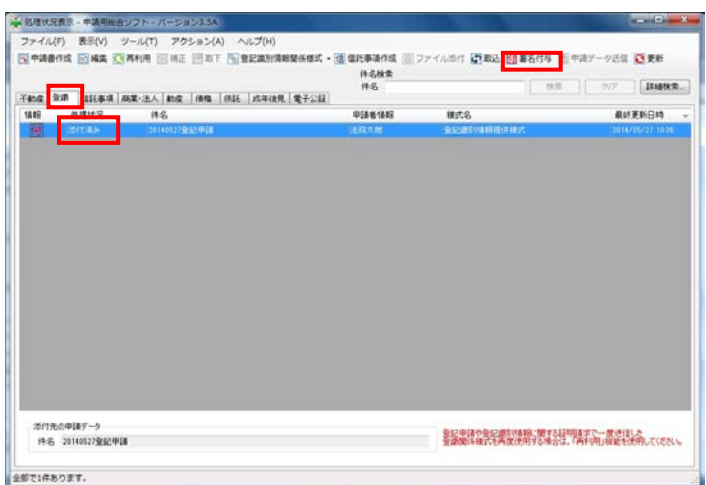

50 「署名対象申請一覧」画面が表示されるので, 電子証明書の格納形式に応じて「ICカードで 署名」又は「ファイルで署名」ボタンをクリッ クします。

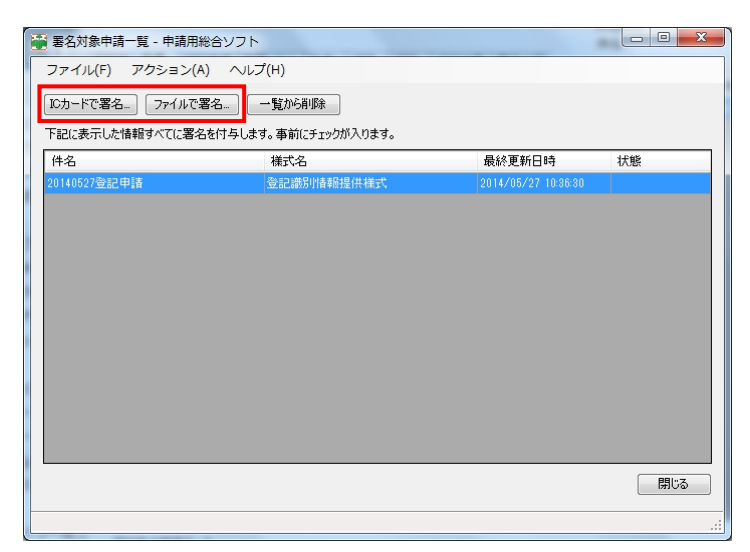

51 「ICカードで署名」ボタンをクリックした 場合は,「ICカード指し込み確認」画面が表示 されるので,電子証明書が格納されているIC カードをICカードリーダに差し込みを行った 上,「OK」ボタンをクリックします。

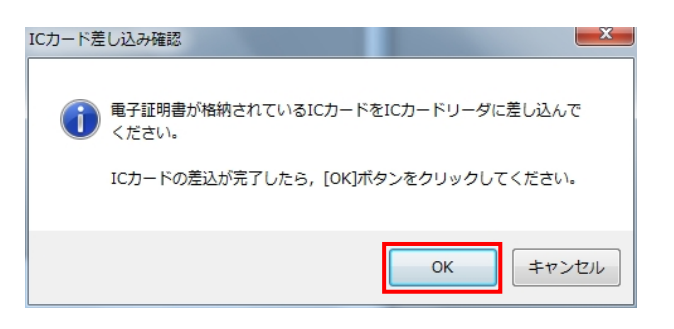

52 「ファイルで署名」ボタンをクリックした場 合は,「電子証明書ファイルの選択」画面が表示 されるので,使用する電子証明書を選択し,「開 く」ボタンをクリックします。

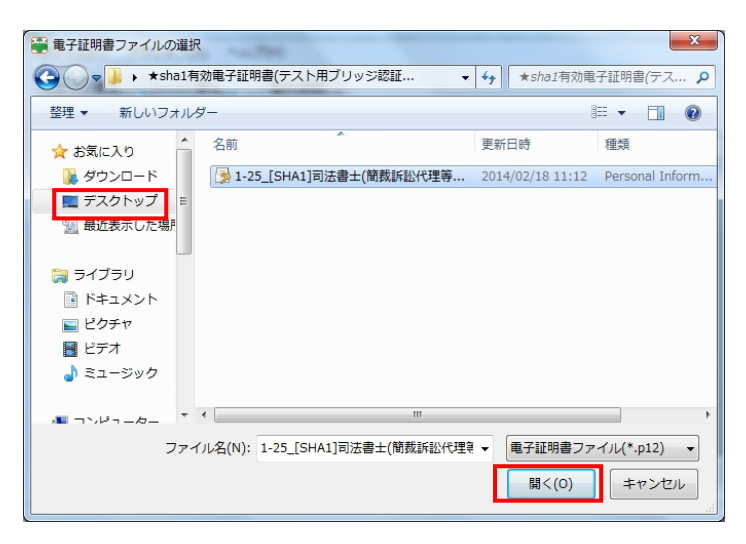

53 「アクセスパスワード入力」画面が表示され るので,アクセスパスワードを入力し,「確定」 ボタンをクリックします。

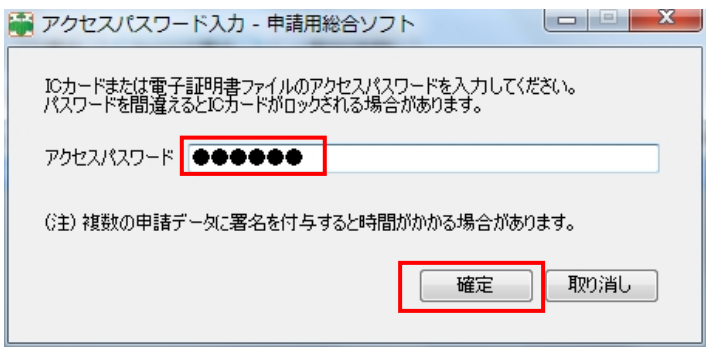

54 署名付与が完了した旨のメッセージが表示さ れるので「OK」ボタンをクリックします。

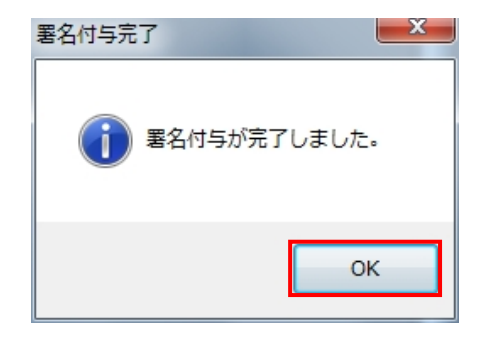

55 「署名対象申請一覧」画面で,「状態」欄に「署 名付与完了」と表示されるので,「閉じる」ボタ ンをクリックし,「処理状況表示」画面に戻りま す。

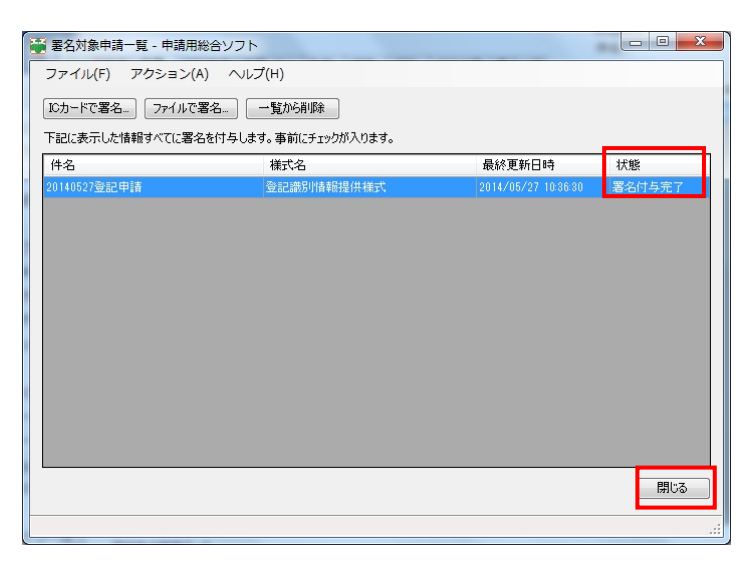

56 「処理状況表示」画面の「登識」タブの一覧 の「情報」欄に,電子署名を行った登記識別情 報提供様式について,「署」のマークが表示され ていることを確認します。

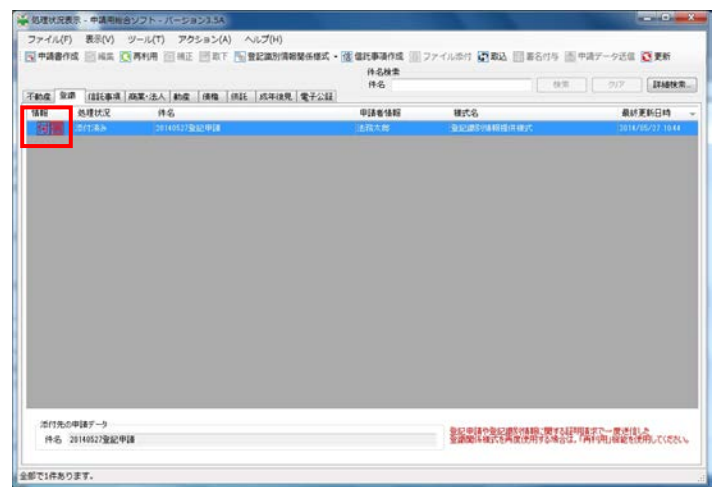

57 「処理状況表示」画面の「不動産」タブをク リックし,作成した申請書様式を選択した上, 画面左上の「ファイル」ボタン→「データの書 き出し」ボタンの順に選択します。

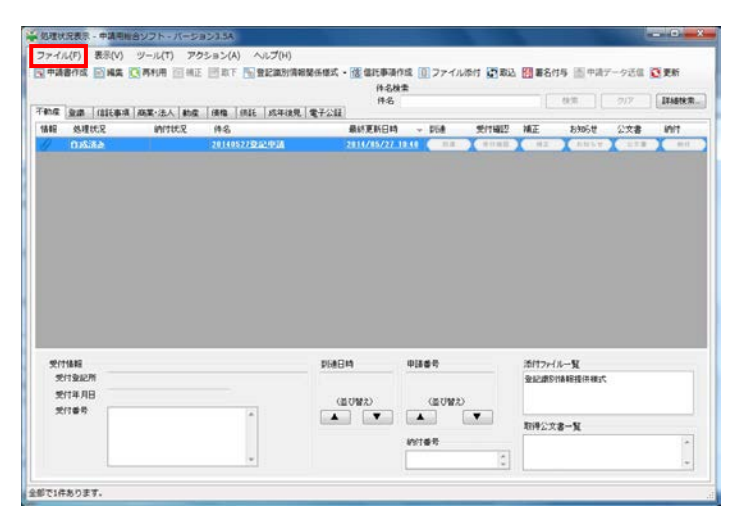

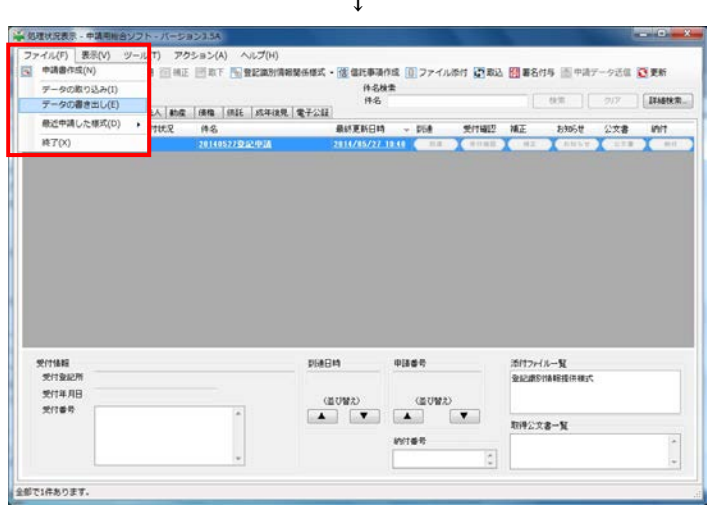

↓

58 「データの書き出し」画面が表示されるので, 「申請データ一式」を選択し,「参照」ボタンを クリックします。

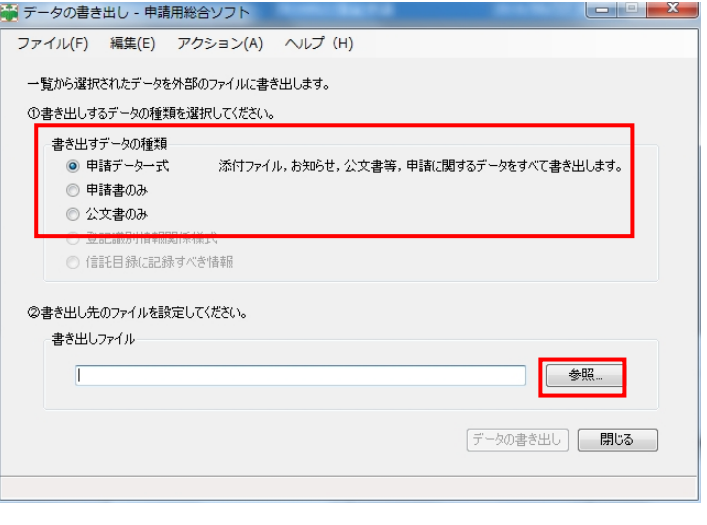

59 「書き出し先ファイル設定」画面が表示され るので,作成した申請書様式のデータ(XML ファイル等がZIP形式に圧縮)の保存先を選 択します。

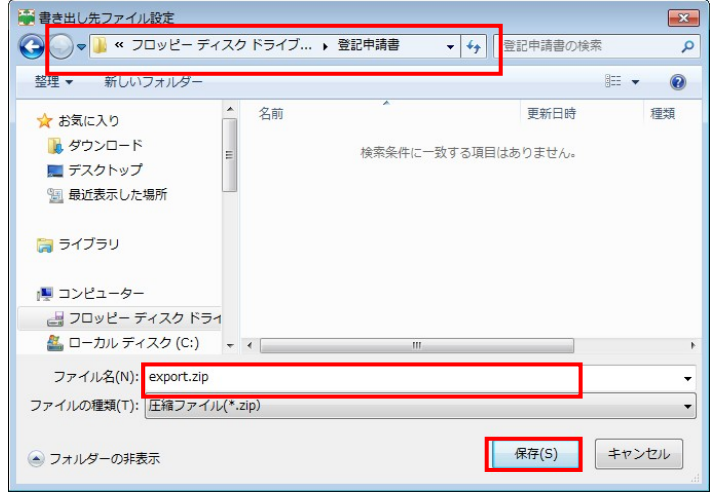

60 「書き出しファイル」欄にデータが反映され たことを確認し,「データの書き出し」ボタンを クリックします。

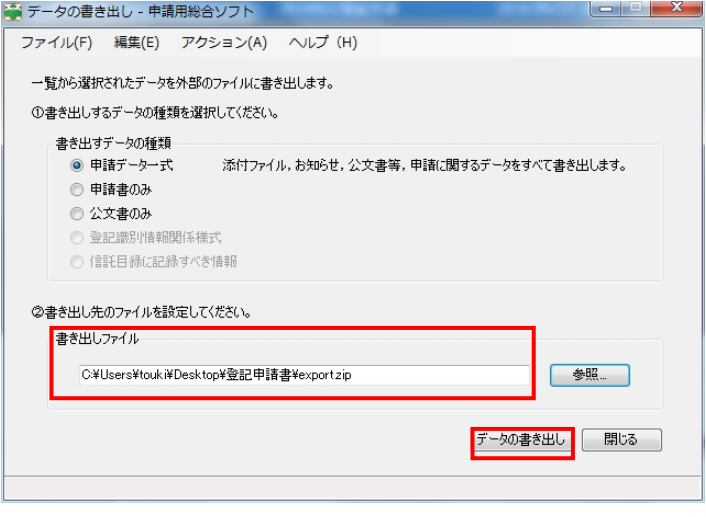

61 「データを書き出ししてよろしいですか?」 のメッセージが表示されるので,「OK」ボタン をクリックします。

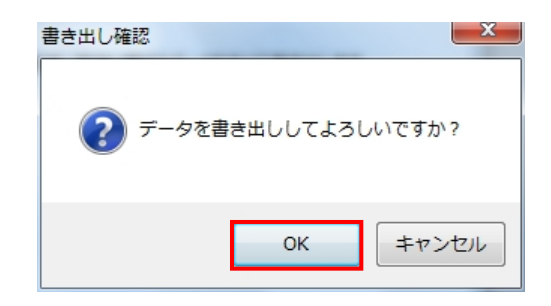

62 書き出しが完了した旨のメッセージが表示さ れるので,「OK」ボタンをクリックします。

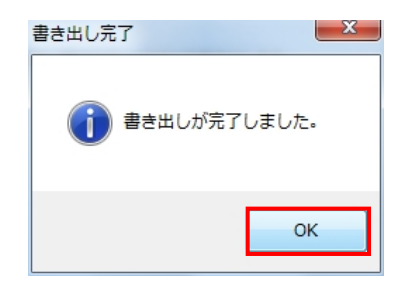

63 申請書様式のデータ (XMLファイル等)及 びPDFファイルが所定のフォルダに格納され ていることを確認し,同フォルダを磁気ディス ク等に格納して申請します。

 なお,登記原因証明情報等の添付情報(PD Fファイル)についても,「PDF署名プラグイ ン」を使用して電子署名を付与した上,磁気デ ィスクに格納してください。

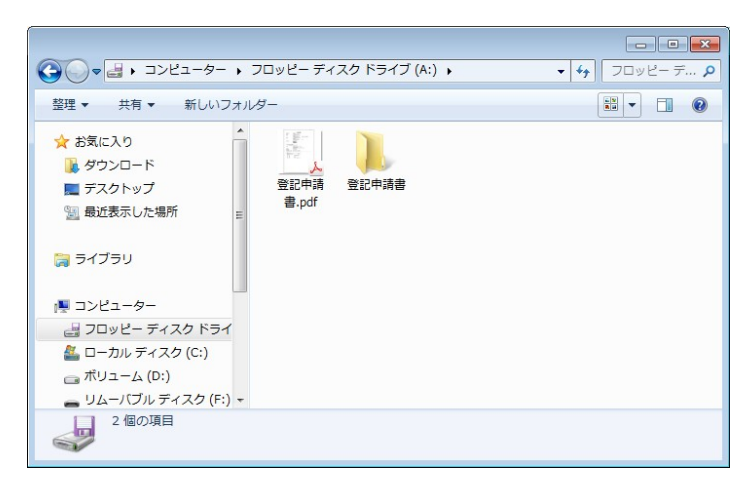

参考:申請書様式が保存されるフォルダの内容 (登記識別情報提供様式を提供する場合の例)

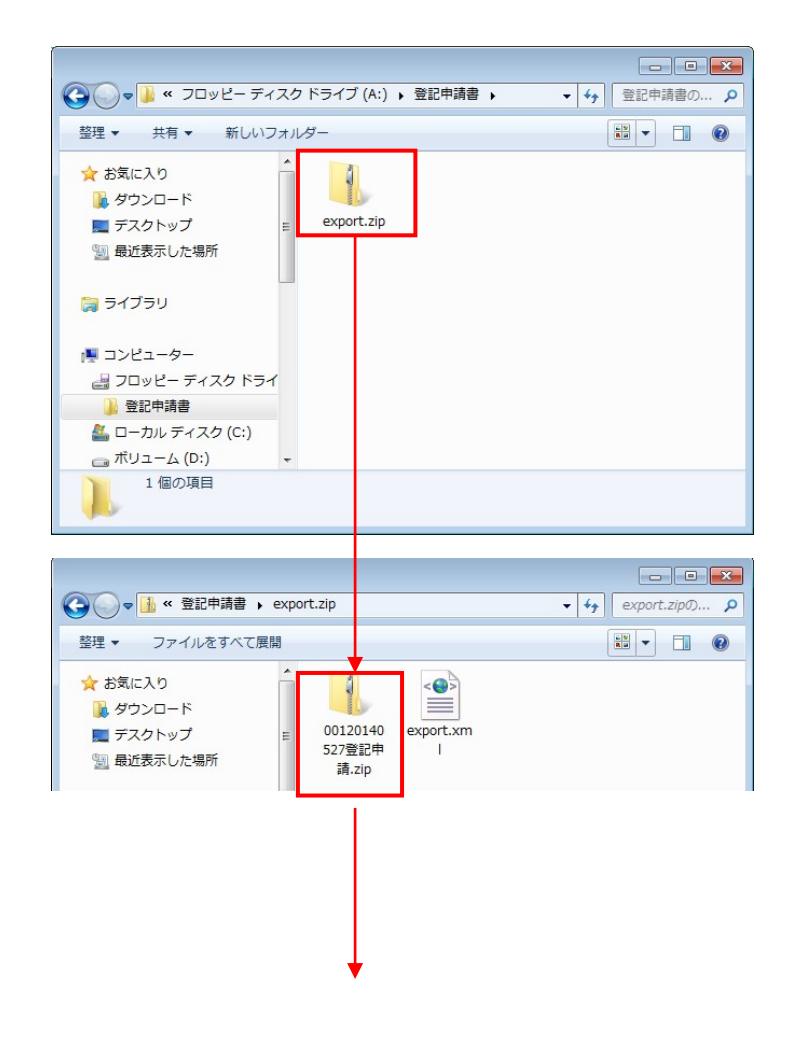

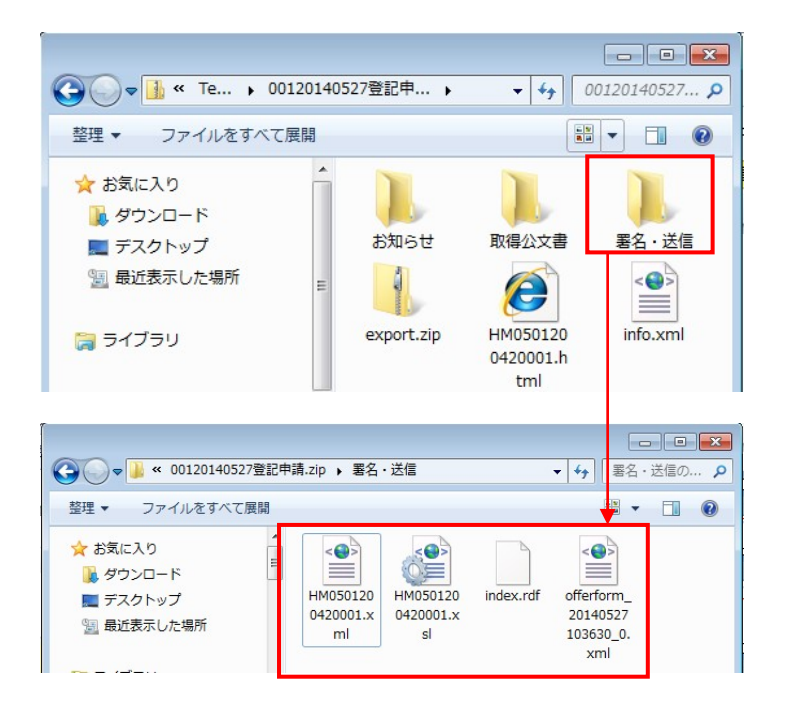